## 非公开发行公司债券报备 子用户及合规用户开立手册

## 一、开立子用户

(一)子用户授权及新增

输入网址 [https://rpt.interotc.com.cn](https://rpt.interotc.com.cn/), 使用主账户登录场 外证券业务报告系统,点击左侧"子用户授权"栏目后,选 择"新增",系统自动弹出"角色信息-新增",选择角色类型 "子用户",填写角色备注后即可点击提交。

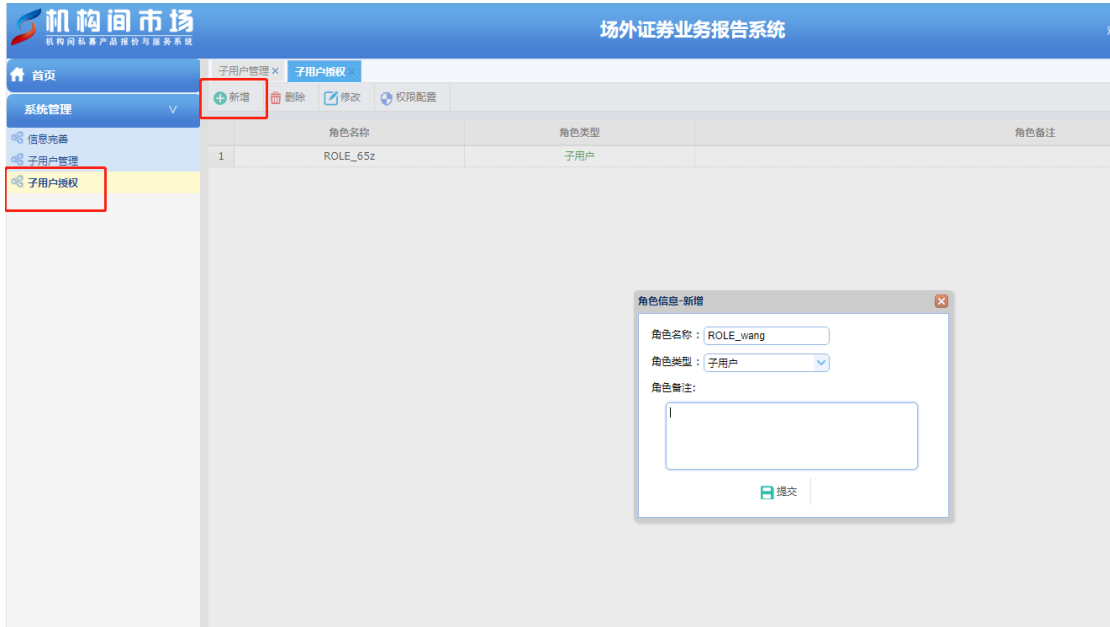

图 1-1

(二)角色权限分配

在"子用户授权"页面点击权限配置,在功能权限列表中, 分别在"可操作权限-导航"中勾选填报类、查询类,在"可 操作模块-导航"中勾选"非公开发行公司债券(老入口)"、

"非公开发行公司债券(新入口)",在"用户体系菜单"中 勾选"信息完善"后,点击提交。

| 什 首页      | 子用户管理 × 子用户授权 ×<br>角色-权限分配×                                                                                                    |
|-----------|----------------------------------------------------------------------------------------------------|
| 系统管理<br>v | 日提交<br>功能权限列表                                                                                                    |
| ◎ 信息完善    | □ ■ 可操作权限-导航                                                                                                    |
| ※ 子用户管理   | ☑□填报类                                                                                                    |
| ※ 子用户授权   | √ □ 查询类                                                                                                    |
|           | □ ■ 可操作模块-导航<br>□ ■ 收益凭证<br> √ ] 非公开发行公司债券 (老入口)<br>□ ■ 场外证券销售与推荐<br>□ ■ 证券公司参与区域性市场业务<br>□ ■ 场外资产融资业务<br>□ ■ 场外证券技术服务业务<br>□ ■ 场外证券业务登记托管结算<br>□ ■ 场外自营与做市业务<br>□ ■ 场外证券中间介绍<br>□□ 场外证券投资咨询业务<br>□ ■ 场外证券财务顾问业务<br>□ ■ 场外证券经纪业务<br>□ ■ 互联网非公开股权融资<br>□ ■ 场外证券产品信用评级<br>□ ■ 场外证券市场增信业务<br>□ ■ 场外证券信息服务业务<br>□ ■ 场外衍生品<br>□ □ 柜台市场业务<br>□□其他业务<br>□ 1 证券公司外部接入系统评估接口<br>□■年报<br>□ ■ 跨境业务<br> ☑   非公开发行公司债券 (新入口)<br>■ ■用户体系菜单<br>- ▽ ■ 信息完善<br>□ □负面客户可操作模块-导航<br>■ 负面客户信息<br>市 三倍面安古可提佐切阳 已除 |

图 1-2

(三)子用户管理

点击左侧"子用户管理"栏目,点击"新增"图标,在 系统弹窗中"用户类型"选择"子用户",完成信息填写后即 可点击提交。

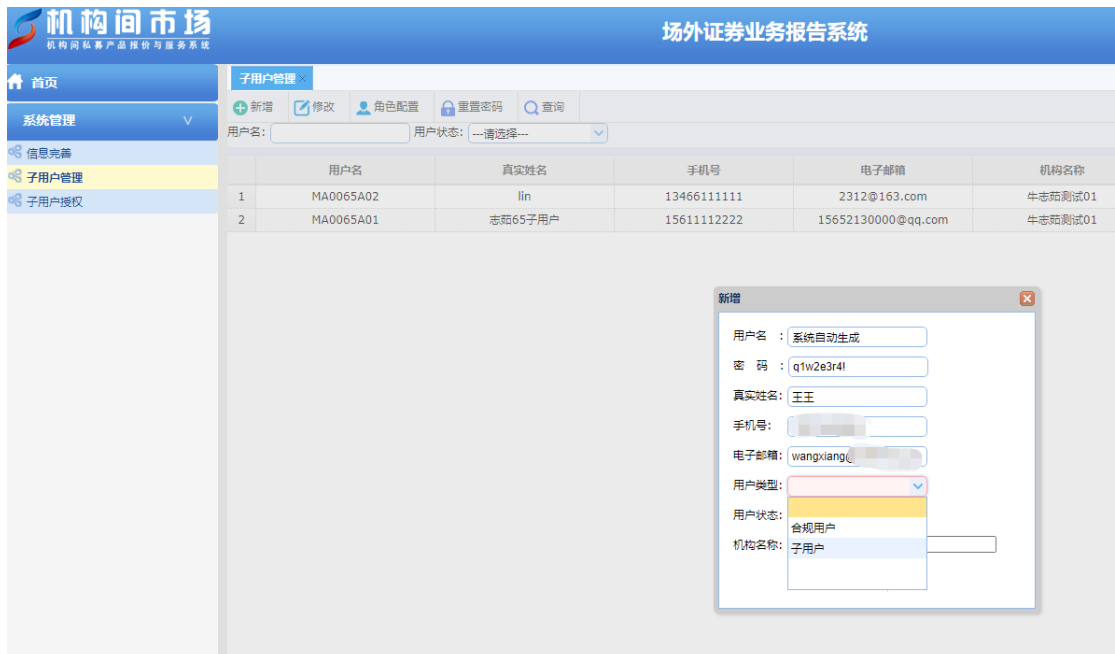

图 1-3

完成提交后,请在"子用户管理"界面选择相应用户, 点击"角色配置"。

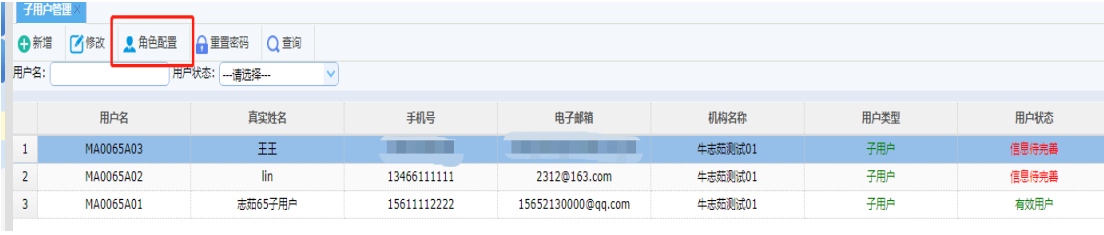

图 1-4

通过角色列表选择相应的角色后,即可点击提交,子用 户创建成功。

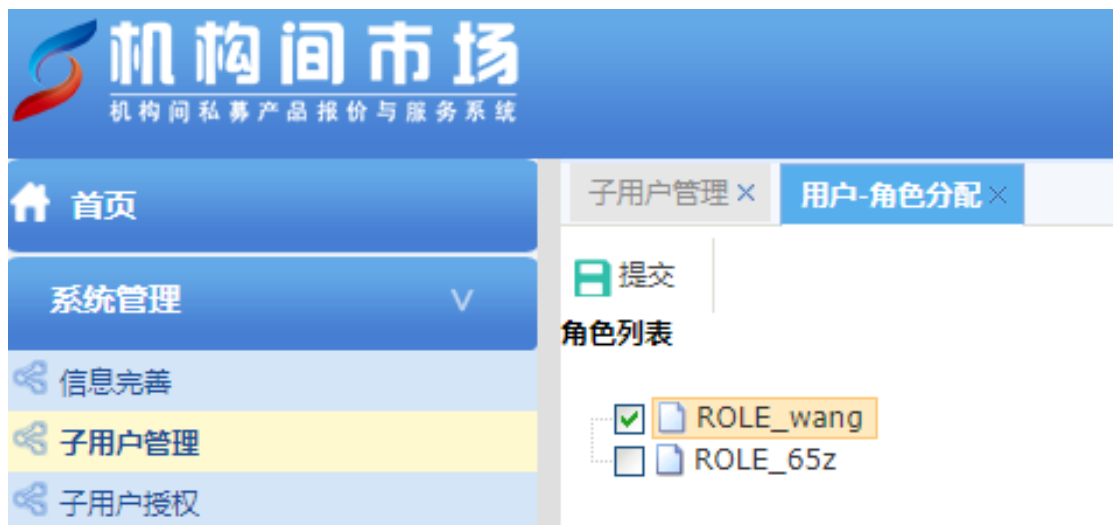

图 1-5

使用子用户登录场外证券业务报告系统,进行"信息完 善"后,即可开展非公开发行公司债券报备。

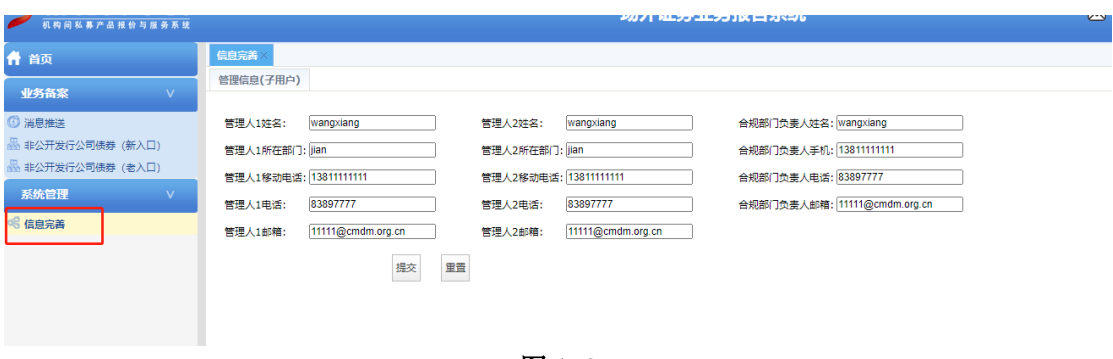

图 1-6

## 二、开立合规用户

操作方式参考子用户开立流程,其中角色类型、用户类 型应当选择"合规用户"。

在功能权限列表中,分别在"可操作权限-导航"中勾选 查询类,在"可操作模块-导航"中勾选"非公开发行公司债 券(老入口)"、"非公开发行公司债券(新入口)",在"用户 体系菜单"中勾选"信息完善"后,即可点击提交。